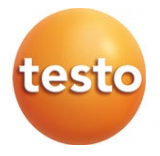

## testo 190 - Software CFR

Istruzioni per l'uso

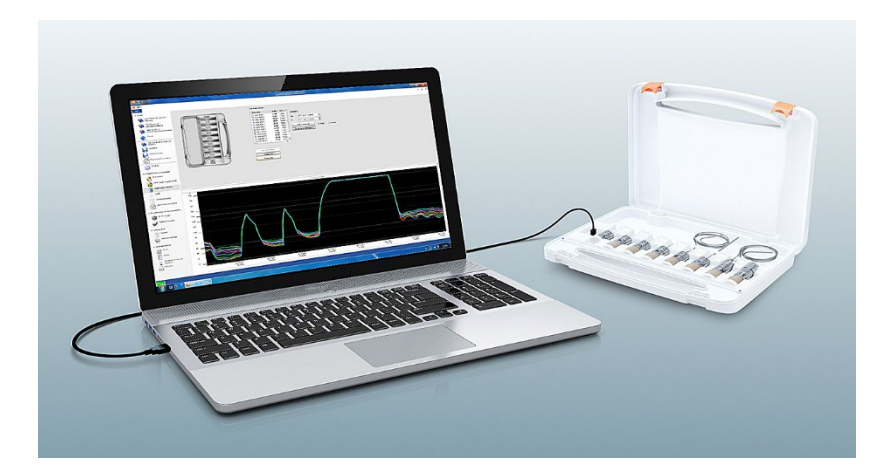

# **Indice**

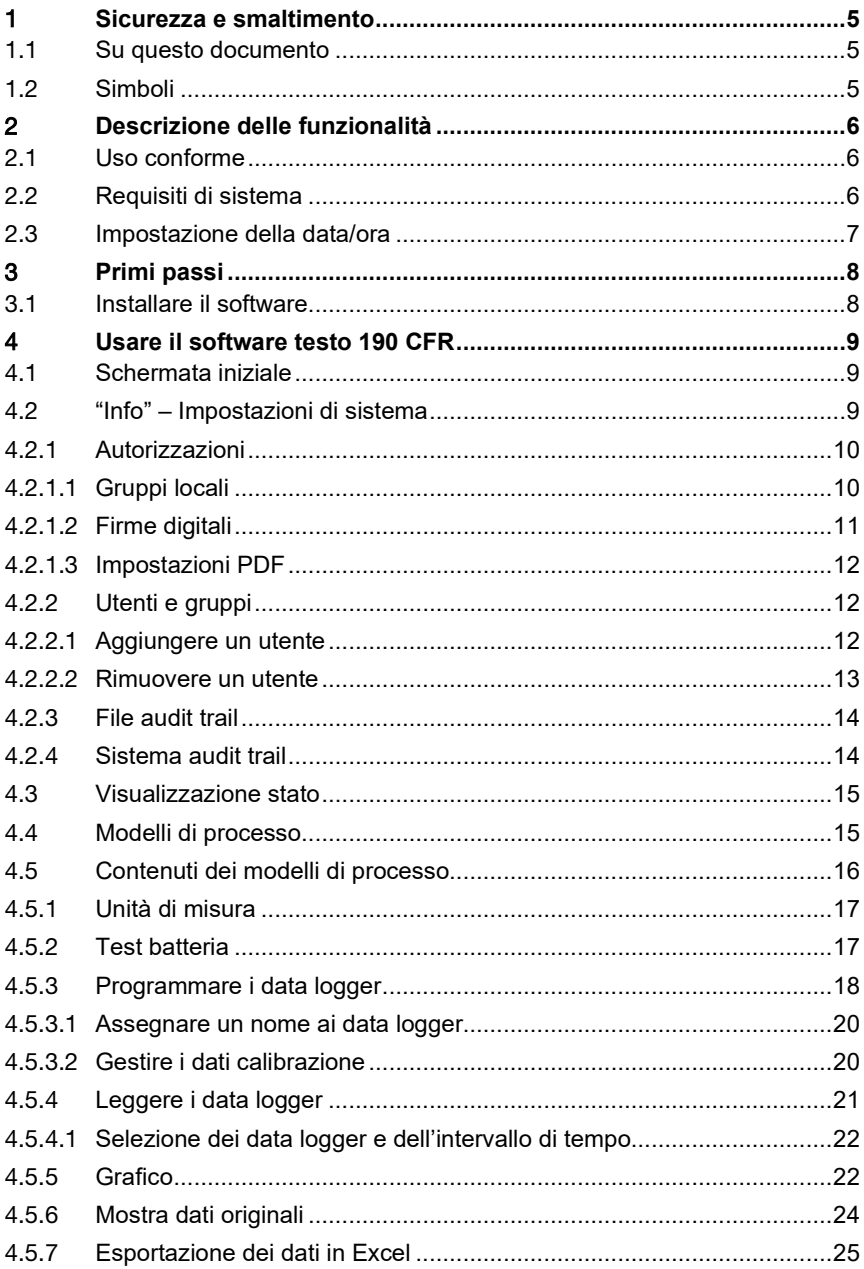

![](_page_3_Picture_4.jpeg)

# 1 **Sicurezza e smaltimento**

## 1.1 **Su questo documento**

- Il manuale di istruzioni è parte integrante dello strumento.
- Conservare il presente manuale a portata di mano per consultarlo in caso di necessità.
- Utilizzare sempre la versione originale e integrale di questo manuale di istruzioni.
- Leggere attentamente il presente manuale per acquisire familiarità con lo strumento prima di metterlo in funzione.
- Consegnare il presente manuale ai successivi utenti del prodotto.
- Per evitare lesioni e danni al prodotto, leggere in particolare le istruzioni e le avvertenze di sicurezza.

i

Per il lavoro con il software si presuppongono conoscenze sull'uso e il funzionamento dei sistemi operativi Windows®.

# 1.2 **Simboli**

![](_page_4_Picture_138.jpeg)

# 2 **Descrizione delle funzionalità**

## 2.1 **Uso conforme**

Il software testo 190 CFR serve per programmare, leggere e analizzare i data logger testo 190. Il software testo 190 CFR è stato appositamente sviluppato per soddisfare, insieme ai data logger, i requisiti posti dall'agenzia governativa statunitense FDA ai record di dati archiviati in forma elettronica secondo il regolamento CFR 21 Parte 11. I data logger vengono programmati attraverso la stazione di programmazione e lettura con l'aiuto del software testo 190 CFR e, una volta programmati, misurano in modo autonomo. Al termine della misura, i valori vengono archiviati in modo temporaneo nella memoria interna dei data logger. Successivamente, i valori misurati vengono trasmessi dalla stazione di programmazione e lettura al PC attraverso un cavo USB.

Dopo il processo di lettura con il software testo 190 CFR, i valori misurati vengono approvati con una firma digitale e quindi resi disponibili per le ulteriori fasi del processo. Successivamente possono essere effettuati calcoli e stabiliti criteri di accettazione, grazie ai quali può essere immediatamente stabilito il successo della misura. Grazie alle numerose opzioni di analisi dei dati, i valori misurati possono essere studiati in modo molto approfondito. I valori elaborati possono quindi essere visualizzati e stampati in modo chiaro e completo all'interno di un rapporto.

## 2.2 **Requisiti di sistema**

#### **Sistema operativo**

Il software è stato concepito per i seguenti sistemi operativi da 32 e 64 bit:

- Windows<sup>®</sup> 7 (eccetto HOME Edition)
- Windows® 8 Pro, Windows® 8 Enterprise
- Windows<sup>®</sup> 8.1
- Windows<sup>®</sup> 10

#### **Hardware**

Per garantire una comunicazione senza problemi tra la stazione di programmazione e lettura e il software PC, devono inoltre essere soddisfatti i seguenti requisiti:

- Interfaccia USB 2.0 o superiore
- Internet Explorer 9 o superiore

ĭ

La data e l'ora usate per creare i rapporti vengono copiate automaticamente dal PC. Per garantire l'autenticità dei dati rilevati, l'amministratore deve accertarsi che l'ora del sistema venga periodicamente sincronizzata con un'ora di riferimento affidabile.

## 2.3 **Impostazione della data/ora**

La data e l'ora usate per creare i rapporti vengono copiate automaticamente dal PC. Per garantire l'autenticità dei valori misurati, l'amministratore deve accertarsi che l'ora del sistema venga periodicamente sincronizzata con un'ora di riferimento affidabile.

![](_page_6_Picture_3.jpeg)

All'interno di Windows, l'amministratore IT possiede i diritti per impostare la data e l'ora in base alle esigenze degli utenti. Le impostazioni della data/ora dovrebbero essere archiviate sul PC non appena vengono configurate dall'amministratore IT.

#### **Impostazione dell'ora di Windows**

Il software testo 190 CFR ha un'interfaccia verso l'impostazione dell'ora di Windows sul PC. I dati dell'ora possono essere visualizzati sui rapporti nel formato hh:mm:ss o AM/PM.

#### **Impostazione della data di Windows**

Il software testo 190 CFR ha un'interfaccia verso l'impostazione della data di Windows sul PC. La data viene visualizzata sui rapporti per questioni GMP. La visualizzazione dipende dalla data impostata sul PC.

i

# 3 **Primi passi**

## 3.1 **Installare il software**

Per poter installare il software PC è necessario disporre dei diritti di amministratore sul PC utilizzato.

- **1** Inserire il CD di installazione del software testo 190 CFR nel lettore del PC.
- $2$  Con un doppio clic aprire il file  $^{\bullet\bullet\text{Setup}}$ .
- $\blacktriangleright$  Si apre la finestra Setup.

![](_page_7_Picture_7.jpeg)

- **3** Seguire le istruzioni visualizzate nella finestra Setup.
- **4** Eventualmente modificare la cartella di destinazione nella quale dovrà essere installato il software.

![](_page_7_Picture_87.jpeg)

# 4 **Usare il software testo 190 CFR**

## 4.1 **Schermata iniziale**

La schermata iniziale del software testo 190 CFR compare automaticamente quando viene avviato il software. Da qui è possibile modificare le impostazioni di sistema, leggere la visualizzazione stato e selezionare i modelli di processo.

![](_page_8_Picture_4.jpeg)

## 4.2 **"Info" – Impostazioni di sistema**

Le impostazioni di sistema si trovano nella scheda **Info**. Nell'area Impostazioni di sistema è possibile configurare le impostazioni relative alle autorizzazioni, agli utenti e ai gruppi. Inoltre è possibile visualizzare l'audit trail di questo file e il sistema audit trail.

![](_page_9_Figure_1.jpeg)

Per tornare dalle impostazioni di sistema **Info** alla schermata iniziale, cliccare sul campo **Info**. Il campo si trova nell'angolo superiore sinistro dello schermo.

## 4.2.1 **Autorizzazioni**

- **>** Cliccare su **Autorizzazioni** nella barra dei menu a sinistra.
- All'interno della finestra **Autorizzazioni** è possibile configurare tre tipi di autorizzazioni: **Diritti utente**, **Firme digitali** e **Impostazioni PDF**.

Per poter configurare le autorizzazioni è necessario disporre dei diritti di amministratore di dominio Windows. Gli utenti che sono registrati nel software come amministratori non hanno alcun accesso alla cartella delle autorizzazioni, a meno che non siano contemporaneamente amministratori di Windows.

### 4.2.1.1 **Gruppi locali**

Sono disponibili tre tipi di utenti: Admin, PowerUser e User. Qui nei **Gruppi locali** è possibile impostare quali attività possono essere svolte dai tipi di utenti.

i

- **1** Cliccare su **Info**.
- **2** Cliccare su **Autorizzazioni** nella barra dei menu a sinistra.
- **3** Cliccare sul pulsante **Autorizzazioni**.
- **4** Cliccare su **Gruppi locali**.
- All'interno delle varie categorie (**Studio**, **Strumento di misura**, **Creazione di rapporti**) è possibile selezionare quali attività sono autorizzati a svolgere i gruppi.

#### **Diritti utente - Studio**

All'interno dei **Diritti utente - Studio**, un amministratore può selezionare determinate autorizzazioni relative ai file per i tre gruppi di utenti. Quando vengono selezionate le autorizzazioni relative ai file, gli utenti possono aprire nuove **Misure della sterilizzazione** e **Misure della distribuzione della temperatura sul pannello**. Agli utenti è inoltre possibile assegnare anche i diritti per le funzioni **Salva** e **Salva con nome** all'interno del software.

#### **Diritti utente - Strumento di misura**

All'interno dei **Diritti utente - Strumento di misura**, un amministratore può selezionare determinate autorizzazioni relative agli strumenti per i tre gruppi di utenti. Quando vengono selezionati questi diritti, gli utenti possono accedere alle funzioni **Programma strumento**, **Leggi strumento**, **Modifica risultati dati di misura** e **Modifica dati di calibrazione**.

#### **Diritti utente - Creazione rapporti**

All'interno dei **Diritti utente - Creazione rapporti**, un amministratore può selezionare determinate autorizzazioni relative ai rapporti per i tre gruppi di utenti. Quando vengono selezionati questi diritti, all'interno del software gli utenti possono accedere alle funzioni **Modifica misura di controllo**, **Crea rapporto** e **Firma file**.

#### 4.2.1.2 **Firme digitali**

Nell'area Firme digitali è possibile impostare in quali occasioni deve essere richiesta una firma digitale supplementare per il salvataggio o la creazione di un rapporto. La richiesta di una firma digitale dopo la lettura e l'ultimazione dei valori misurati non può essere modificata.

- **1** Cliccare su **Info**.
- **2** Cliccare su **Autorizzazioni** nella barra dei menu a sinistra.
- **3** Cliccare sul pulsante **Autorizzazioni**.
- **4** Cliccare su **Firma digitale**.

![](_page_11_Picture_3.jpeg)

Ai sensi del **regolamento CFR 21 Parte 11**, per determinati processi è richiesta una firma digitale. La firma digitale è formata dai dati personali di registrazione in Windows (nome utente e password).

### 4.2.1.3 **Impostazioni PDF**

Nell'area **Impostazioni PDF** è possibile impostare se i file PDF devono essere protetti da una password, salvati in una cartella predefinita o muniti di una protezione contro la scrittura.

- **1** Cliccare su **Info**.
- **2** Cliccare su **Autorizzazioni** nella barra dei menu a sinistra.
- **3** Cliccare sul pulsante **Autorizzazioni**.
- **4** Cliccare su **Impostazioni PDF**.

![](_page_11_Picture_11.jpeg)

I rapporti non protetti tramite password vengono salvati secondo lo standard PDF/A-1b. Questo standard impedisce l'utilizzo di una password.

![](_page_11_Picture_13.jpeg)

All'interno delle impostazioni PDF l'amministratore IT può configurare un percorso specifico, in modo che i rapporti vengano automaticamente salvati nella cartella impostata. La cartella selezionata deve essere protetta dall'amministratore IT.

## 4.2.2 **Utenti e gruppi**

Nell'area **Utenti e gruppi** è possibile assegnare gli utenti a uno dei tre gruppi locali Admin, PowerUser e User. Per impostare le autorizzazioni per i tre gruppi locali, vedere il capitolo **Impostare le autorizzazioni**.

- **1** Cliccare su **Info**.
- **2** Cliccare su **Autorizzazioni** nella barra dei menu a sinistra.
- **3** Cliccare sul pulsante **Utenti e gruppi**.

#### 4.2.2.1 **Aggiungere un utente**

![](_page_11_Picture_21.jpeg)

testo 190 CFR. A tal fine, accedere alla funzione di ricerca di Windows, digitare il comando "lusrmgr.msc" e seguire le istruzioni visualizzate.

- **1** Cliccare su **Gruppi**.
- **2** Selezionare con un doppio clic del mouse uno dei tre gruppi predefiniti (Testo-Comsoft-Admin, Testo-Comsoft-PowerUser e Testo-Comsoft-User).
- $\triangleright$   $\vert$  Si apre una nuova finestra.
- **3** Cliccare su **Aggiungi**.
- È possibile aggiungere un nuovo utente.
- **4** Digitare il nome utente di Windows nel campo Immettere i nomi degli oggetti da selezionare.
- **5** Cliccare su **Controlla nomi**.
- **6** Cliccare **OK**.
- **7** Cliccare su **Applica**.
- La procedura si chiude.
- **8** Cliccare **OK**.

ĺ

**9** Chiudere la finestra.

#### 4.2.2.2 **Rimuovere un utente**

L'utente può gestire direttamente gli utenti e i gruppi, così come rimuovere gli utenti dai gruppi, senza bisogno di aprire il software testo 190 CFR. A tal fine, accedere alla funzione di ricerca di Windows, digitare il comando "lusrmgr.msc" e seguire le istruzioni visualizzate.

- **1** Cliccare su **Gruppi**.
- **2** Selezionare con un doppio clic del mouse uno dei tre gruppi predefiniti (Testo-Comsoft-Admin, Testo-Comsoft-PowerUser e Testo-Comsoft-User).
- $\triangleright$  Si apre una nuova finestra.
- **3** Cliccare su uno degli utenti già aggiunti.
- **4** Cliccare su **Rimuovi**.
- L'utente viene rimosso.
- **5** Cliccare su **Applica**.
- La procedura si chiude.
- **6** Cliccare **OK**.
- **7** Chiudere la finestra.

## 4.2.3 **File audit trail**

Il file **Audit trail di questo file** raccoglie specificatamente i dati che possono essere attribuiti in modo diretto a un record elettronico. In questo caso risultano rilevanti la creazione e il salvataggio di record elettronici, nonché la rintracciabilità delle modifiche fatte a questi dati durante il periodo di archiviazione.

- **1** Cliccare su **Info**.
- **2** Cliccare su **Autorizzazioni** nella barra dei menu a sinistra.
- **3** Cliccare il pulsante **Audit trail di questo file**.

![](_page_13_Picture_13.jpeg)

Per visualizzare un file audit trail, è necessario aprire un file all'interno del software. Il percorso della cartella in cui si trova il file audit trail deve essere protetto da un amministratore IT.

![](_page_13_Picture_15.jpeg)

Per stampare direttamente un audit trail, cliccare su **Stampa**. Viene automaticamente creato e stampato un documento. Il file audit trail può anche essere esportato. Quando viene esportato questo file, l'evento non viene rimosso né cancellato da questo record elettronico di dati o da questo file di dati.

## 4.2.4 **Sistema audit trail**

I dati, come ad es. **Aggiungi** o **Rimuovi autorizzazioni** e **Modifica le unità di misura della temperatura/pressione** del **Sistema audit trail**, sono accoppiati direttamente al file e collegati ad esso in modo indissolubile. I dati dell'audit trail non vengono così persi neanche in caso di trasferimento dei file da un sistema all'altro e rimangono disponibili integralmente.

```
1 Cliccare su Info.
```
**2** Cliccare su **Autorizzazioni** nella barra dei menu a sinistra.

- **3** Cliccare il pulsante **Sistema audit trail**.
- Nel sistema audit trail vengono elencati tutti gli eventi audit trail del sistema testo 190 CFR.

![](_page_14_Picture_4.jpeg)

Per stampare direttamente un audit trail, cliccare su **Stampa**. Viene automaticamente creato e stampato un documento. Il file audit trail può anche essere esportato. Quando viene esportato questo file, l'evento non viene rimosso né cancellato da questo record elettronico di dati o da questo file di dati.

![](_page_14_Picture_6.jpeg)

Il percorso di archiviazione del sistema audit trail deve essere protetto da un amministratore IT. Gli eventi come ad es. l'aggiunta o la rimozione di utenti all'interno dei gruppi di utenti locali vengono registrati dal Visualizzatore eventi di Windows.

## 4.3 **Visualizzazione stato**

La visualizzazione stato segnala se la stazione di programmazione e lettura è correttamente collegata al PC.

![](_page_14_Figure_10.jpeg)

## 4.4 **Modelli di processo**

Quest'area contiene vari modelli che permettono di programmare, leggere e analizzare in modo intuitivo e user-friendly i data logger testo 190. Esistono modelli per una misura semplice, per una misura della sterilizzazione e per una misura della distribuzione della temperatura sul pannello. Inoltre è possibile aprire i file .vi2 già salvati.

**1 Inizia la misura**: cliccare qui per aprire i 그  $\angle$  File modelli di processo New simple measurement compatibili / necessari. ew sterilisation measurement **2 Apri**: cliccare qui per aprire i file .vi2 già ew plate temperature measurement esistenti nel software. Open

## 4.5 **Contenuti dei modelli di processo**

I contenuti si aprono automaticamente dopo aver cliccato un modello di processo. A questo punto è possibile cliccare passo dopo passo sulle icone per elaborare il processo. I contenuti dei modelli di processo dipendono dal processo selezionato e possono quindi variare gli uni dagli altri.

![](_page_15_Picture_129.jpeg)

## 4.5.1 **Unità di misura**

Impostare le unità di misura desiderate per temperatura e pressione.

![](_page_16_Picture_3.jpeg)

Per impostare le unità di misura non è necessario che la stazione di programmazione e lettura sia collegata.

**1** Cliccare uno dei tre modelli di processo.

**2** Cliccare su **Unità di misura**.

**3** Selezionare le unità di misura per temperatura e pressione.

 Le unità di misura della temperatura e della pressione impostate vengono salvate automaticamente.

![](_page_16_Picture_9.jpeg)

Una volta che i data logger sono stati letti, non è più possibile modificare le unità di misura per lo studio attuale.

Eventuali modifiche alle unità di misura della temperatura e della pressione verranno registrate all'interno del sistema audit trail.

## 4.5.2 **Test batteria**

Nell'area **Test batteria** è possibile determinare in modo facile e veloce lo stato delle batterie dei data logger presenti nella stazione di programmazione e lettura.

![](_page_16_Picture_14.jpeg)

Affinché sia possibile effettuare un test batteria, la stazione di programmazione e lettura deve essere collegata (con il cavo USB fornito in dotazione) al PC e i data logger devono trovarsi all'interno della stazione.

Accertarsi che siano stati usati gli adattatori distanziali corretti.

![](_page_16_Picture_17.jpeg)

Per i data logger testo 190 T1, testo 190 T2 e testo 190 T3 sono necessari gli adattatori distanziali lunghi. Per il data logger testo 190 T4 è invece necessario un adattatore distanziale corto. Il data logger testo 190 P1 non necessità di un adattatore distanziale.

![](_page_17_Figure_1.jpeg)

Durante il test della batteria vengono cancellati i valori misurati degli studi precedenti e attuali presenti in tutti i data logger sistemati nella stazione di lettura.

## 4.5.3 **Programmare i data logger**

Cliccare su **Programma data logger** per preparare i data logger per la misura. Qui è possibile impostare le condizioni di avvio e di arresto e gestire i dati di calibrazione.

![](_page_17_Picture_159.jpeg)

**1** Montare i data logger nella stazione di programmazione e lettura e collegare la stazione al PC con l'aiuto del cavo USB fornito in dotazione.

i

 I data logger montati nella stazione di programmazione e lettura vengono visualizzati nel software insieme alle icone (ruota con freccia rossa) e allo stato della batteria.

![](_page_18_Picture_178.jpeg)

- **2** Cliccare su **Programmazione** nella sede desiderata.
- $\blacktriangleright$  A questo punto il data logger presente in questa sede può essere programmato

Nella parte superiore destra dello schermo compaiono la sede, il tipo di data logger, il numero di serie e il numero della versione.

**3** Impostare la condizione di avvio, il ciclo di misura e la condizione di arresto.

#### **Condizione di avvio:**

Qui è possibile selezionare se avviare una misura in funzione della data/ora, del superamento di un limite superiore di temperatura o di pressione così come del superamento di un limite inferiore di temperatura o di pressione.

#### **Ciclo di misura:**

Il ciclo di misura può essere impostato da un secondo (00:00:01) a 24 ore (23:59:59).

#### **Condizione di arresto:**

Qui è possibile selezionare se arrestare una misura in funzione della data/ora, di un numero predefinito di valori misurati o del massimo spazio disponibile in memoria.

- **4** Cliccare su **Applica per questo data logger**.
- $\Box$  Le impostazioni vengono applicate a questo data logger.

Per programmare con queste impostazioni tutti i data logger presenti nella stazione di programmazione e lettura, cliccare su **Applica a tutti i data logger**.

![](_page_18_Picture_17.jpeg)

Se la programmazione si è conclusa con successo, compare l'icona

e le impostazioni vengono visualizzate nel box in basso a sinistra con il titolo **Per questo studio già programmato**.

![](_page_18_Picture_20.jpeg)

Quando lo stato della batteria è  $\Box$ , occorre sostituire la batteria. Per sostituire la batteria, consultare il manuale di istruzioni dei data logger di temperatura e pressione testo 190.

L'interruzione dell'alimentazione elettrica viene rilevata dal software e compare una richiesta di azzeramento del contaore della batteria.

Importante: la condizione di avvio deve trovarsi almeno 3 min. dopo l'ora attuale.

#### 4.5.3.1 **Assegnare un nome ai data logger**

L'utente ha la possibilità di rinominare individualmente ogni singolo data logger.

- **1** Cliccare su **Programmazione** nel data logger desiderato. Si apre **Nome data logger**. 6166 009  $10G1$ 6166 0086 6166 0831  $1008$ 2 Specificare il nome desiderato. Limite massimo: 20 caratteri.
- **3** Cliccare su **Applica per questo data logger**.

Caratteri non consentiti: / \ : !

È possibile assegnare direttamente un nome individuale a ogni data logger che si trova nella stazione di lettura. Anche se successivamente l'utente clicca su **Applica a tutti i data logger**, vengono applicati i nomi definiti dall'utente.

La procedura è conclusa.

### 4.5.3.2 **Gestire i dati calibrazione**

È possibile programmare i dati calibrazione nei data logger. I dati di calibrazione devono essere programmati individualmente per ciascun data logger che si trova nella stazione di programmazione e lettura.

![](_page_19_Picture_10.jpeg)

I dati calibrazione vengono salvati nel data logger e possono essere allegati al rapporto.

- **1** Cliccare su **Impostazioni** nella sede desiderata.
- **2** Cliccare su **Dati calibrazione**.
- **3** Specificare il **Numero certificato**, la **Data di calibrazione** e la **Prossima calibrazione**.

![](_page_19_Picture_163.jpeg)

Mettere un segno di spunta accanto alla voce **Attiva avviso** per impostare un promemoria. Il promemoria viene visualizzato all'interno del software.

**4** Cliccare su **Applica per questo data logger**.

La procedura si chiude.

## 4.5.4 **Leggere i data logger**

Cliccare su **Leggi data logger** per leggere i data logger utilizzati e prepararli per la successiva analisi. L'intervallo di tempo necessario può inoltre essere impostato con la precisione di un secondo.

![](_page_20_Picture_146.jpeg)

**1** Montare i data logger nella stazione di programmazione e lettura e collegare la stazione al PC con l'aiuto del cavo USB fornito in dotazione.

#### **ATTENZIONE**

#### **Pericolo di ustioni! Data logger caldi!**

- Lasciar raffreddare i data logger almeno a 50 °C.
	- I data logger montati nella stazione di programmazione e lettura vengono visualizzati nel software e indicano lo stato della batteria.

![](_page_20_Picture_12.jpeg)

- **2** Cliccare su **Leggi memoria**.
- I data logger presenti nella stazione di programmazione e lettura vengono letti.

![](_page_20_Picture_15.jpeg)

Una volta letti con successo, i data logger compaiono nella lista **Dati esistenti**.

**3** Mettere un segno di spunta accanto ai data logger necessari per la successiva analisi.

**4** Impostare l'intervallo di tempo per la successiva analisi.

Impostando i punti nelle viste **Grafico** o **Tabella** è possibile visualizzare l'intervallo di tempo selezionato.

**5** Cliccare su **Fine**.

Vengono fissati i valori misurati necessari per la successiva analisi.

![](_page_21_Picture_6.jpeg)

ĺ

Con la firma digitale e la motivazione, l'utente conferma l'integrità dei valori misurati. Dopo questo processo, i valori misurati non possono più essere modificati.

### 4.5.4.1 **Selezione dei data logger e dell'intervallo di tempo**

Per limitare la successiva analisi ai valori misurati effettivamente necessari, qui è possibile impostare i data logger necessari e l'intervallo di tempo necessario.

![](_page_21_Figure_10.jpeg)

## 4.5.5 **Grafico**

Il grafico compare automaticamente dopo aver letto i data logger. Qui è possibile analizzare in modo facile e veloce i valori misurati con l'aiuto della croce di collimazione o della funzione Zoom. Qui è anche possibile aggiungere gli indicatori orari o semplici note.

![](_page_22_Figure_1.jpeg)

Per l'analisi delle curve di misura sono disponibili le opzioni Strumenti, Impostazione degli assi, Formula e Curve:

#### **Strumenti:**

- **Croce di collimazione** : la croce di collimazione serve per visualizzare i singoli punti di misura. Per attivare la funzione: tenere premuto il pulsante sinistro del mouse e trascinare il cursore sull'area desiderata della curva. In una piccola finestra di visualizzazione separata vengono visualizzati i valori della curva in quel punto.
- Ingrandisci <sup>Q</sup>: per attivare la funzione: tenere premuto il pulsante sinistro del mouse e trascinare il cursore sull'intervallo di tempo desiderato della curva. Quest'area viene quindi visualizzata ingrandita. Per tornare alla visualizzazione al 100% del diagramma, cliccare sul simbolo percentuale (%) situato nella parte inferiore destra del grafico. L'utente può aumentare o ridurre l'ingrandimento del grafico anche cliccando sui simboli (-) e (+) situati nella parte inferiore destra del grafico.
- **Nuovi appunti** : si apre una finestra -> Digitare le note desiderate -> **OK**. La finestra si chiude, nella curva compare un fumetto che, con l'aiuto della funzione di selezione Croce di collimazione, può essere trascinato nella posizione desiderata.
- **Nuovo indicatore orario** : si apre una finestra -> Digitare i commenti desiderati -> **OK**. La finestra si chiude e nella curva compare una linea verde. Cliccare con il pulsante destro del mouse sulla linea intera per eliminare o modificare l'indicatore orario. Per spostare manualmente l'indicatore orario, cliccare l'indicatore orario nel grafico con il pulsante sinistro del mouse e mantenerlo premuto. Trascinare l'indicatore orario nella posizione desiderata e rilasciare il tasto del mouse.

Cliccare con il pulsante destro del mouse sul fumetto per modificare o cancellare le note. Cliccare con il pulsante destro del mouse sulla linea per modificare o cancellare gli indicatori orari.

![](_page_23_Picture_190.jpeg)

Ĭ

Gli indicatori orari aggiunti possono essere utilizzati per impostare manualmente le fasi di mantenimento. In alternativa è possibile evidenziare le aree importanti nel grafico e aggiungere delle note.

#### **Impostazione degli assi:**

- **Asse di temperatura**: si apre automaticamente un'altra finestra. Rimuovere il segno di spunta dall'opzione **Scalatura automatica** per poter impostare manualmente il campo di valori. Inoltre è possibile impostare la divisione del campo di valori su automatico o manuale. Così è possibile personalizzare il fattore di scalatura. Per terminare la procedura, cliccare su **OK**.
- **Asse di pressione**: si apre automaticamente un'altra finestra. Rimuovere il segno di spunta dall'opzione **Scalatura automatica** per poter impostare manualmente il campo di valori. Inoltre è possibile impostare la divisione del campo di valori su automatico o manuale. Così è possibile personalizzare il fattore di scalatura. Per terminare la procedura, cliccare su **OK**.
- **Asse del tempo**: si apre automaticamente un'altra finestra. Cliccare su **Posizione finestra** per visualizzare nel grafico un intervallo di tempo personalizzato. Inoltre è possibile impostare la divisione del campo di valori su automatico o manuale. Così è possibile personalizzare il fattore di scalatura. Per terminare la procedura, cliccare su **OK**.

#### **Formula:**

- **Valori misurati**: vengono visualizzati i valori di temperatura e di pressione misurati.
- **Pressione vapore saturo**: il valore di pressione misurato e calcolato viene visualizzato nel grafico è può essere confrontato.
- **Letalità**: vengono visualizzati gli indici di letalità dei data logger.

![](_page_23_Picture_12.jpeg)

Per visualizzare nel grafico le curve Pressione vapore saturo o Letalità, prima è necessario selezionare i calcoli come spiegato nel successivo capitolo 4.5.8.1.

#### **Curve:**

il colore, lo spessore, il modello e la marca delle curve possono essere modificati nella barra degli strumenti sotto **Curve**. Ciò avviene cliccando sul punto di misura nella barra degli strumenti.

## 4.5.6 **Mostra dati originali**

Con l'opzione Mostra dati originali è possibile visualizzare i valori misurati dai data logger utilizzati. In questa vista panoramica possono essere visualizzati tutti i valori misurati.

![](_page_24_Figure_1.jpeg)

## 4.5.7 **Esportazione dei dati in Excel**

Dal momento che l'esportazione dei valori misurati in Microsoft Excel o in altri sistemi può essere soggetta a manipolazioni, si consiglia di effettuare l'analisi dei valori misurati completamente nel software testo 190 CFR. Una volta esportato il file Excel, i dati .csv non potranno più essere caricati nel software testo 190 CFR. I dati originali elettronici vengono salvati nel file .vi2.

**1** Cliccare su **Esporta dati in Excel**.

1

I valori misurati vengono salvati in un file .csv e possono essere successivamente elaborati.

## 4.5.8 **Misura della sterilizzazione** 4.5.8.1 **Calcoli**

Il software testo 190 CFR permette di calcolare la fase di mantenimento, l'indice di letalità e la qualità del vapore saturo.

![](_page_25_Picture_127.jpeg)

#### **Fase di mantenimento**

Per il calcolo della fase di mantenimento sono disponibili tre opzioni:

• **Automatico da tutte le sonde**: la fase di mantenimento è il più lungo intervallo di tempo in cui tutti i data logger raggiungono valori al di sopra della temperatura di sterilizzazione impostata.

![](_page_25_Picture_7.jpeg)

Per poter fare il calcolo automatico della fase di mantenimento, è necessario specificare manualmente una temperatura di processo nel campo a destra.

• **Automatico da singole sonde**: la fase di mantenimento è il più lungo intervallo di tempo in cui il data logger selezionato segnalava valori al di sopra della temperatura di sterilizzazione impostata.

• **Manuale secondo l'indicatore orario**: gli indicatori orari impostati nel grafico possono essere selezionati come punto di inizio e di fine della fase di mantenimento.

![](_page_26_Picture_2.jpeg)

Inserire almeno due indicatori orari nel grafico e sistemarli nei punti desiderati. Questi indicatori orari verranno visualizzati automaticamente nel grafico. Nei calcoli sarà quindi possibile selezionare gli indicatori orari impostati.

#### **Calcolo dell'indice di letalità**

Anche se per il calcolo dell'indice di letalità il software fornisce parametri predefiniti, l'utente può configurare le singole impostazioni per il calcolo dell'indice di letalità.

- **Temperatura di riferimento**: la temperatura di riferimento per il calcolo della letalità dipende dal processo da svolgere. Se vengono svolti processi termici con una temperatura > 100 °C, utilizzare la temperatura di riferimento di 121,1 °C. Se vengono svolti processi termici con una temperatura < 100 °C, il valore di riferimento dipende dal prodotto.
- **Temperatura minima**: per il calcolo dell'indice di letalità vengono considerati solo valori nei quali la temperatura misurata si trova al di sopra della temperatura minima. Qui è possibile impostare a partire da quale temperatura deve iniziare il calcolo dell'indice di letalità.
- **Valore Z**: il valore Z per il calcolo dell'indice di letalità dipende dai germi presenti nel prodotto. Questo valore, che può essere rilevato dal foglietto illustrativo fornito in dotazione con i bioindicatori utilizzati, di norma è <=10. Se non viene utilizzato nessun bioindicatore, si consiglia di utilizzare il valore standard "10" per il calcolo dell'indice di letalità.
- **Valore D**: il valore D non viene utilizzato dal software per il calcolo dell'indice di letalità. Qui è possibile impostare se l'indice di letalità calcolato deve essere espresso in "D".

#### **Test vapore saturo sotto pressione**

Per il calcolo della qualità del vapore saturo esistono tre opzioni:

- **Temperatura media**: Ai fini della verifica della qualità del vapore saturo, il calcolo del vapore saturo teorico si basa sulla temperatura media di tutti i data logger di temperatura.
- **Usa punto di misura singolo**: Ai fini della verifica della qualità del vapore saturo, il calcolo del vapore saturo teorico si basa sul punto di misura del data logger di temperatura selezionato.
- **Punto Freddo**: Ai fini della verifica della qualità del vapore saturo, il calcolo del vapore saturo teorico si basa sul valore di temperatura più basso per ciascuna ora di calcolo.

### 4.5.8.2 **Criteri di accettazione**

I seguenti criteri di accettazione per la misura della sterilizzazione sono disponibili e possono essere impostati:

![](_page_27_Picture_133.jpeg)

#### **Durata totale della misura**

• **Max. differenza di temperatura**: viene controllato (per tutta la durata della misura) che in nessun momento la differenza di temperatura tra il data logger con la temperatura più bassa misurata e quello con la temperatura più alta misurata superi il valore qui impostato.

#### **Fase di mantenimento**

- **Min. fase di riscaldamento**: viene controllato se la fase di riscaldamento minima è stata rispettata.
- **Min. fase di mantenimento**: viene controllato se la fase di mantenimento minima accettata è stata rispettata.
- **Max. tempo di normalizzazione**: viene controllato se entro questo periodo di tempo impostato tutti i data logger hanno raggiunto la temperatura di sterilizzazione. Qui è possibile selezionare tra **Automatico** (il punto di riferimento è il primo data logger che ha raggiunto la temperatura di sterilizzazione) oppure **Imposta punto di riferimento** (il punto di riferimento è il data logger selezionato).
- **Max. differenza di temperatura**: viene controllato (durante la fase di mantenimento) che in nessun momento la differenza di temperatura tra il data logger con la temperatura più bassa misurata e quello con la temperatura più alta misurata superi il valore qui impostato.
- **Fascia temperatura**: viene controllato se tutti i valori di temperatura rilevati rientrano in una fascia temperatura. La fascia inizia dalla temperatura di processo e ha la larghezza qui impostata.

• **Min. fase di raffreddamento**: viene controllato se la fase di raffreddamento minima è stata rispettata.

#### **Test di letalità**

• **Valore min. di letalità**: Viene controllato se il valore di letalità accettato è stato raggiunto da tutti i data logger.

#### **Test vapore saturo sotto pressione**

• **Max. differenza di pressione**: viene controllato se la differenza di pressione accettata (tra il vapore saturo teorico calcolato e la pressione media misurata) è stata rispettata durante la fase di mantenimento.

### 4.5.9 **Misura della distribuzione della temperatura sul pannello**

### 4.5.9.1 **Calcoli**

Il software testo 190 CFR permette sia di calcolare automaticamente, sia di impostare e stabilire manualmente il tempo di permanenza.

![](_page_28_Picture_9.jpeg)

#### **Tempo di permanenza**

Per il calcolo del tempo di permanenza è possibile selezionare tra tre opzioni:

i

ĭ

• **Automatico da tutte le sonde**: le fasi di mantenimento sono gli intervalli di tempo più lunghi durante i quali tutti i data logger segnalano valori all'interno delle fasce di tolleranza specificate (temperature di riferimento +/ scostamenti consentiti).

Per poter fare il calcolo automatico della fase di mantenimento, occorre specificare manualmente nei campi liberi le temperature di riferimento e il relativo scostamento.

- **Automatico da singole sonde**: le fasi di mantenimento sono gli intervalli di tempo più lunghi durante i quali il data logger selezionato segnala valori all'interno delle fasce di tolleranza specificate (temperature di riferimento +/ scostamenti consentiti).
- **Manuale secondo l'indicatore orario**: gli indicatori orari impostati nel grafico possono essere qui selezionati come inizio e fine delle fasi di mantenimento.

![](_page_29_Picture_5.jpeg)

### 4.5.9.2 **Criteri di accettazione**

I seguenti criteri di accettazione per la misura della distribuzione della temperatura sul pannello sono disponibili e possono essere impostati:

![](_page_29_Picture_8.jpeg)

#### **Durata totale della misura**

• **Max. differenza di temperatura**: viene controllato (per tutta la durata della misura) che in nessun momento la differenza di temperatura tra il data logger con la temperatura più bassa misurata e quello con la temperatura più alta misurata superi il valore qui impostato.

#### **Fase di mantenimento**

- **Min. fase di mantenimento**: viene controllato se la fase di mantenimento minima accettata è stata rispettata.
- **Min. fase di mantenimento – Hold**: viene controllato se il tempo di permanenza minimo accettato è stato rispettato nella fase di congelamento.
- **Min. fase di mantenimento – Essiccamento primario**: viene controllato se il tempo di permanenza minimo accettato è stato rispettato nell'essiccamento primario.
- **Min. fase di mantenimento – Essiccamento secondario**: viene controllato se il tempo di permanenza minimo accettato è stato rispettato nell'essiccamento secondario.
- **Max. differenza di temperatura**: viene controllato (durante la fase di mantenimento) che in un determinato momento la differenza di temperatura tra il data logger con la temperatura più bassa misurata e quello con la temperatura più alta misurata superi il valore qui impostato.

## 4.5.10 **Risultati analisi**

L'area Risultati analisi fornisce una panoramica che permette di capire velocemente se i criteri di accettazione precedentemente impostati sono stati rispettati.

![](_page_30_Picture_134.jpeg)

- **Risultati analisi**: rapida identificazione se i criteri di accettazione sono stati rispettati.
- Criterio di accettazione rispettato:
- Criterio di accettazione non rispettato:
- **Modifica criterio di accettazione**: qui è possibile modificare le impostazioni sui criteri di accettazione.

## 4.5.11 **Statistiche**

Le statistiche forniscono una panoramica sui valori misurati sia dai singoli data logger, sia da tutti i data logger utilizzati.

![](_page_31_Picture_112.jpeg)

Le **Statistiche** forniscono informazioni sui seguenti dati nella fase di mantenimento:

- Valore misurato minimo
- Valore misurato massimo
- Differenza tra massimo e minimo
- Media
- Deviazione standard
- Indice di letalità (se selezionato in **Calcoli**)
- Statistiche di tutti i canali

![](_page_31_Picture_12.jpeg)

Se nei criteri di accettazione erano state precedentemente definite la fase di riscaldamento e la fase di raffreddamento, nelle statistiche verranno visualizzati anche i dati di queste due fasi.

## 4.5.12 **Indice**

Con l'attivazione o la disattivazione dei contenuti è possibile impostare l'aspetto del rapporto.

![](_page_31_Picture_16.jpeg)

I contenuti dell'ultimo rapporto vengono automaticamente utilizzati per i futuri rapporti.

![](_page_32_Picture_147.jpeg)

- **Contenuto**: qui è possibile impostare i contenuti del rapporto.
- Impostare i contenuti mettendo i relativi segni di spunta.
- **Celle firme**: per impostare la posizione dei campi per le firme nel rapporto.
- **Copertina**: la copertina del rapporto contiene le informazioni che erano state aggiunte nell'impianto.
- **Risultati analisi**: i risultati delle analisi contengono le informazioni che erano già state visualizzate nel software al punto Risultati analisi.
- **Grafico**: qui viene visualizzato un grafico che raffigura tutto il processo di misura. Qui vengono inoltre visualizzati anche gli indicatori orari e le note precedentemente impostati.
- **Grafico fase di mantenimento**: qui viene visualizzato il grafico della fase di mantenimento calcolata o impostata. Qui vengono inoltre visualizzati anche gli indicatori orari e le note precedentemente impostati.
- **Grafico misura della pressione**: qui viene visualizzato il grafico dei valori di pressione misurati e calcolati.
- **Grafico letalità**: qui viene visualizzato un grafico con i singoli indici di letalità. In questo grafico è inoltre contenuto l'indice di letalità minimo accettato.
- **Mostra dati originali**: qui i valori misurati vengono visualizzati in forma sinottica.
- **Tabella pressione del vapore saturo**: in questa tabella vengono rappresentati in forma sinottica i valori di pressione calcolati dai data logger di temperatura, con indicazione dell'ora e della data.
- **Tabella letalità**: in questa tabella vengono rappresentati in forma sinottica gli indici di letalità, con indicazione dell'ora e della data.
- **Disposizione dei punti di misura**: qui è possibile rilevare il posizionamento esatto dei data logger durante la misura in un impianto.
- **Statistiche**: qui vengono visualizzati il valore misurato minimo e massimo, così come il valore medio e la deviazione standard all'interno delle fasi di mantenimento. Inoltre viene visualizzato l'indice di letalità dei data logger. Le statistiche forniscono informazioni sia sui valori singoli provenienti da ciascun data logger, sia su tutti i data logger di temperatura e di pressione.
- **Dati calibrazione**: qui è possibile consultare lo stato di calibrazione dei singoli data logger.
- **Audit Trail**: qui viene visualizzato l'audit trail di questo file.

## 4.5.13 **Impianto**

Nell'area Impianto è possibile aggiungere tutte le principali informazioni che verranno poi visualizzate sulla copertura del rapporto. Qui l'utente può compilare i campi Titolo del rapporto, Titolo e Voce.

![](_page_33_Picture_141.jpeg)

**7** Salvare il modello.

![](_page_33_Picture_8.jpeg)

## 4.5.14 **Adattare la disposizione dei punti di misura**

Per allegare al rapporto una documentazione fotografica, qui è possibile aggiungere le immagini dei punti di misura. A ciascun data logger utilizzato è possibile assegnare un nome individuale e per ciascun punto di misura è possibile aggiungere una descrizione dettagliata.

![](_page_34_Picture_105.jpeg)

• **Adatta disposizione punti di misura**: per allegare le immagini al rapporto, per assegnare un nome individuale a ciascun data logger e per descrivere la posizione durante la misura.

**1** Cliccare su **Seleziona immagine**.

L'immagine selezionata viene aggiunta all'analisi.

![](_page_34_Picture_5.jpeg)

Per aggiungere ulteriori immagini, cliccare di nuovo su **Seleziona immagine**.

**2** Cliccare su **Elimina immagine**.

L'immagine selezionata viene eliminata.

A ogni rapporto è possibile allegare fino a 20 immagini. Con  $\boxdot$  oppure  $\boxdot$  è possibile sfogliare tra le immagini. L'ordine delle immagini può essere modificato  $\overline{\text{con}}$  oppure  $\overline{\text{on}}$ .

#### 4.5.14.1 **Nominare, descrivere, aggiungere a un'immagine o rimuovere un punto di misura**

Al numero di serie dei data logger è possibile abbinare un nome e una descrizione. Il nome compare poi insieme al numero di serie nelle tabelle e nei grafici del rapporto. Il nome può essere lungo al massimo 6 caratteri. I data logger (punti di misura) utilizzati possono essere inseriti in un'immagine allegata al rapporto. Così è possibile ricostruire con precisione il punto di misura.

![](_page_35_Picture_99.jpeg)

- **1** Nominare il punto di misura (cliccare con il mouse sul campo)
- **2** Descrivere il punto di misura (cliccare con il mouse sul campo)
- **3** Con un clic, inserire il punto di misura grigio nell'immagine.

Per sistemare il punto di misura nella posizione corretta dell'immagine, cliccare sulla punta della freccia del punto di misura inserito e trascinare il punto di misura tenendo premuto il pulsante del mouse.

Cliccare con il pulsante destro del mouse un punto di misura per rimuoverlo.

### 4.5.15 **Creare un rapporto**

- Tutti i contenuti desiderati per la creazione del rapporto devono essere stati selezionati.
- **1** Cliccare su **Rapporto** al fondo della barra dei menu a sinistra.
- **2** Salvare il rapporto nella cartella predefinita, vedere il capitolo Impostazioni PDF.
- $\blacktriangleright$  III rapporto viene creato e aperto automaticamente.

![](_page_35_Picture_12.jpeg)

1

La durata di creazione del rapporto varia in funzione del contenuto impostato. Non interrompere la procedura di salvataggio.

# 5 **Creare un modello**

Per facilitare l'elaborazione dei processi, esiste la possibilità di creare dei modelli. L'entità del modello può essere personalizzata. Sulla base dei calcoli, dei criteri di accettazione e dell'impianto è possibile creare un modello che risponde alle esigenze dell'utente.

> In questo caso non è necessaria una connessione tra il PC e la stazione di programmazione e lettura.

- **1** Avviare il software
- 2 Selezionare uno dei tre modelli di processo.
- Il modelli di processo selezionato viene aperto.
- **3** Cliccare su **Calcoli** nella barra dei menu a sinistra.
- Si aprono i calcoli.
- **4** Impostare il calcolo desiderato.
- **5** Cliccare su **Criteri di accettazione** nella barra dei menu a sinistra.
- Si aprono i criteri di accettazione.
- **6** Impostare i criteri di accettazione desiderati.
- **7** Cliccare su **Contenuto** nella barra dei menu a sinistra
- ▶ Si apre la finestra Contenuto.
- **8** Impostare il contenuto desiderato del rapporto.
- **9** Cliccare su **Impianto** nella barra dei menu a sinistra.
- $\blacktriangleright$   $\blacktriangleright$   $\blacktriangleright$   $\blacktriangleright$  apre l'impianto.
- **10** Impostare i contenuti per la copertina del rapporto.
- **11** Cliccare su **Salva con nome** nella barra dei menu a sinistra.
	- II modello creato viene salvato.

i

Per aprire uno modello creato, avviare il software e cliccare su **Apri** nella barra dei menu a sinistra.

# 6 **Backup e ripristino dei dati**

L'amministratore IT è responsabile dell'organizzazione delle necessarie procedure di backup e ripristino del software testo 190 CFR. Determinate applicazioni all'interno di Windows possono eseguire una copia di backup del file audit trail e del o dei sistemi audit trail. Il file audit trail può essere ripristinato aprendo il o i file all'interno del software testo 190 CFR. Anche il sistema audit trail può essere salvato in una copia di backup e quindi ripristinato nel software testo 190 CFR.

![](_page_39_Picture_0.jpeg)

#### Testo SE & Co. KGaA

Celsiusstraße 2 79822 Titisee-Neustadt Germany Telefono: +49 7653 681-0 E-mail: info@testo.de Internet: www.testo.com

0970 1901 it 03 - 01.2023